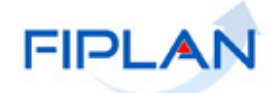

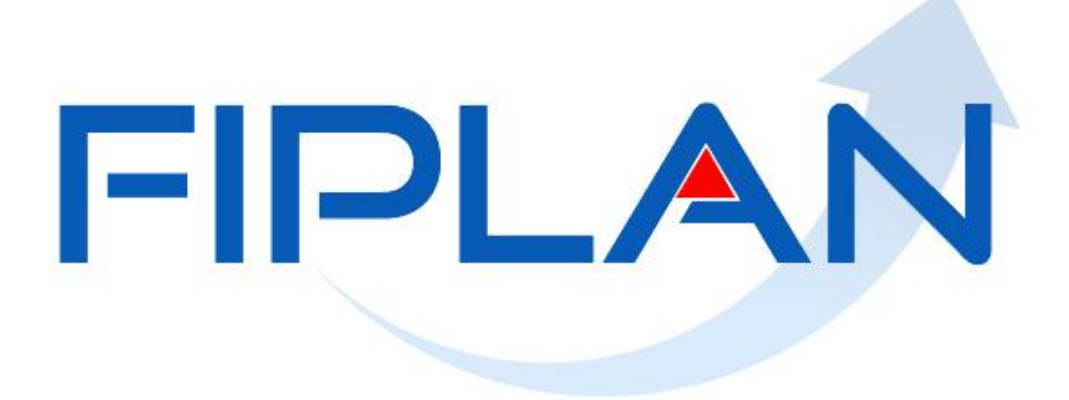

#### SISTEMA INTEGRADO DE PLANEJAMENTO, CONTABILIDADE E FINANÇAS DO ESTADO DA BAHIA

## **Guia do Usuário – Cancelar Restos a Pagar Não Processados**

**Versão 2.0 – Janeiro | 2022**

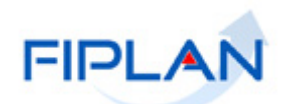

# **RESPONSABILIDADE PELO CONTEÚDO**

Secretaria da Fazenda do Estado da Bahia

*Este documento não substitui a legislação vigente, tratando-se apenas de orientações para o usuário acessar funcionalidades no sistema. Consulte também a legislação sobre esse tema no site da Sefaz, Finanças Públicas, Legislação Financeira.*

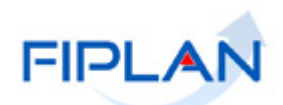

### - SUMÁRIO -

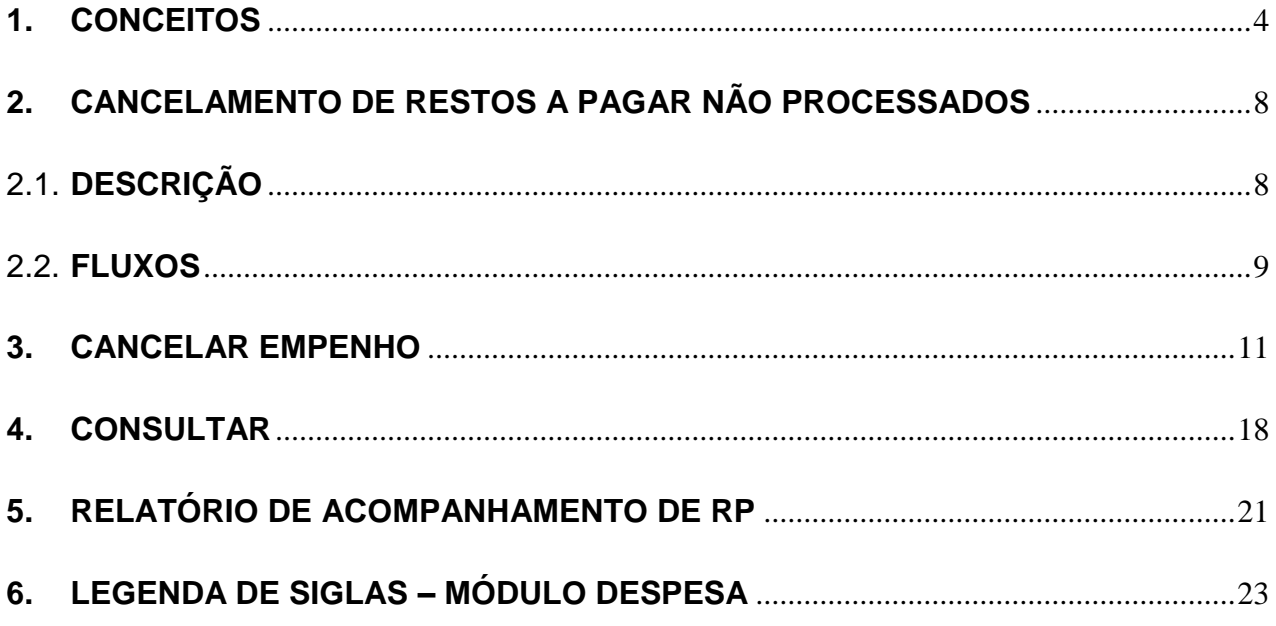

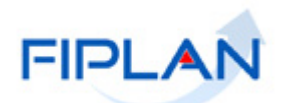

#### <span id="page-3-0"></span>**1. CONCEITOS**

**Codificação Orçamentária da Despesa:** é composta de 53 dígitos (incluindo os separadores), conforme abaixo:

#### **13101.0001.04.126.036.2009.0600.33903000.0100000000.1**

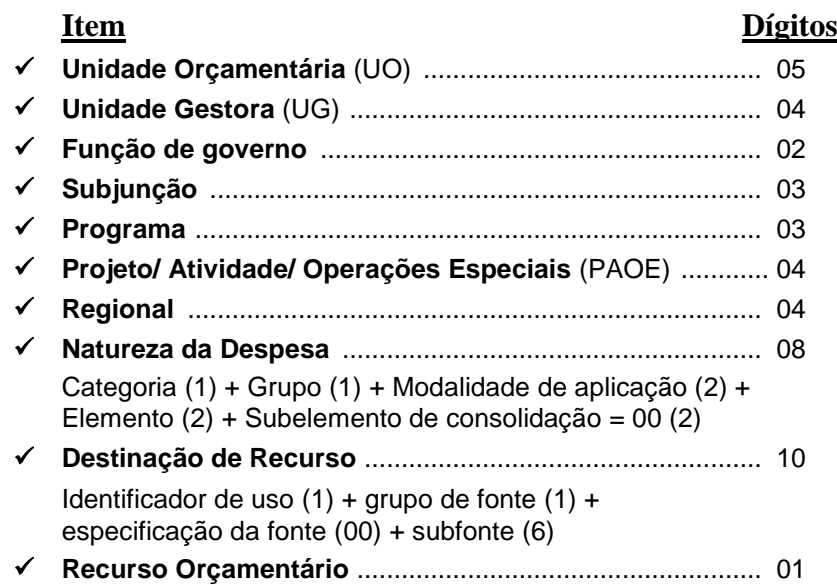

**Destinação de Recursos:** é uma tabela que identifica as fontes de financiamento dos gastos públicos.

#### **Composição da Destinação de Recursos:**

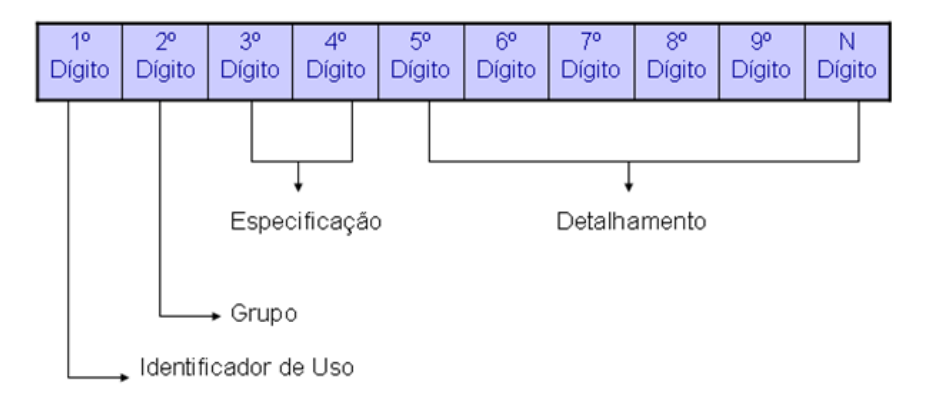

 **1º Dígito =** Identificador de Uso (IDUSO): utilizado para indicar se os recursos se destinam à contrapartida ou não. Por meio do IDUSO, serão identificados, dentre os recursos destinados a contrapartida, quais serão destinados à contrapartida de convênios, operações de crédito e outras contrapartidas.

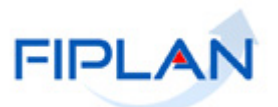

- **2º Dígito =** Grupo: segrega os recursos em originários do Tesouro e Outras Fontes, identificando o exercício em que foram arrecadados (corrente ou anterior). Identifica também os recursos condicionados, ou seja, aqueles incluídos na previsão da receita orçamentária, mas que dependem de legislação ou outra condição para integralização dos recursos. Quando confirmadas tais proposições, os recursos são remanejados para as destinações correspondentes e só então poderão ser executados por meio da receita e da despesa.
- **3º e 4º Dígito =** Especificação: individualiza a destinação, sendo a parte mais significativa da classificação. No Fiplan, o Grupo e Especificação serão cadastrados na tabela de Fonte de Recurso.
- **5º ao 10º Dígito** = Detalhamento: representa o maior nível de particularização da destinação de recursos. No Fiplan, o detalhamento será cadastrado na tabela de Subfonte.

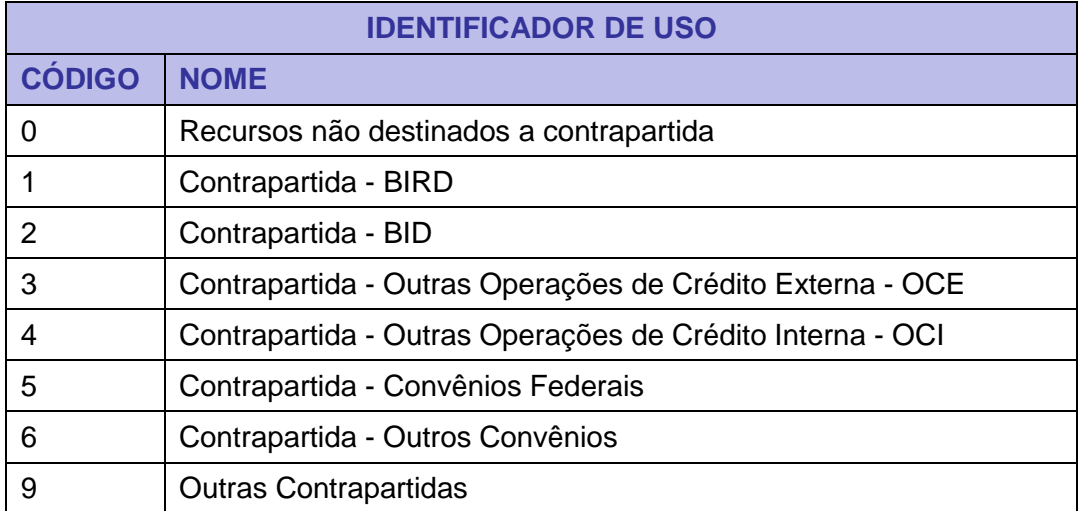

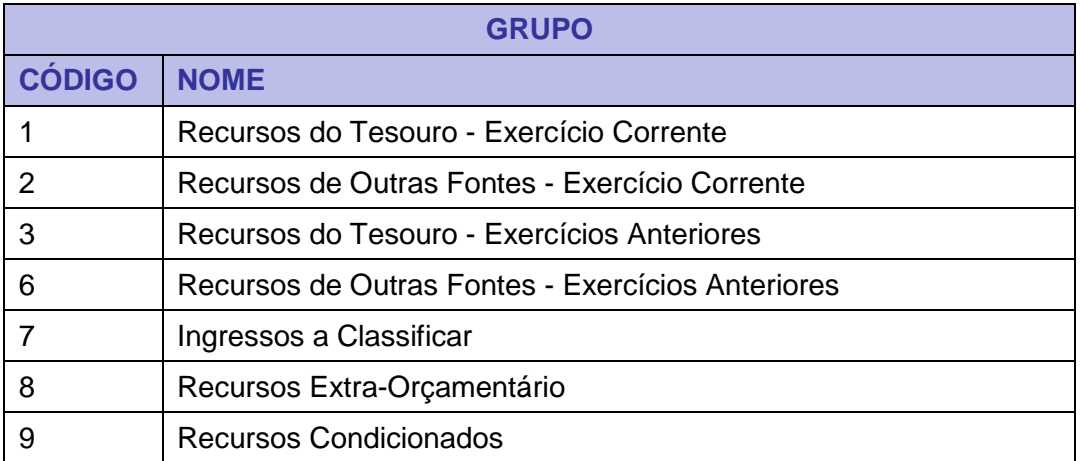

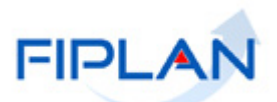

**Especificação (exemplos)**

- 00 Recursos Ordinários não Vinculados do Tesouro
- 14 Recursos Vinculados à Educação
- 30 Recursos Vinculados à Saúde
- 31 Contribuições ou Auxílios de Órgãos ou Entidades Federais

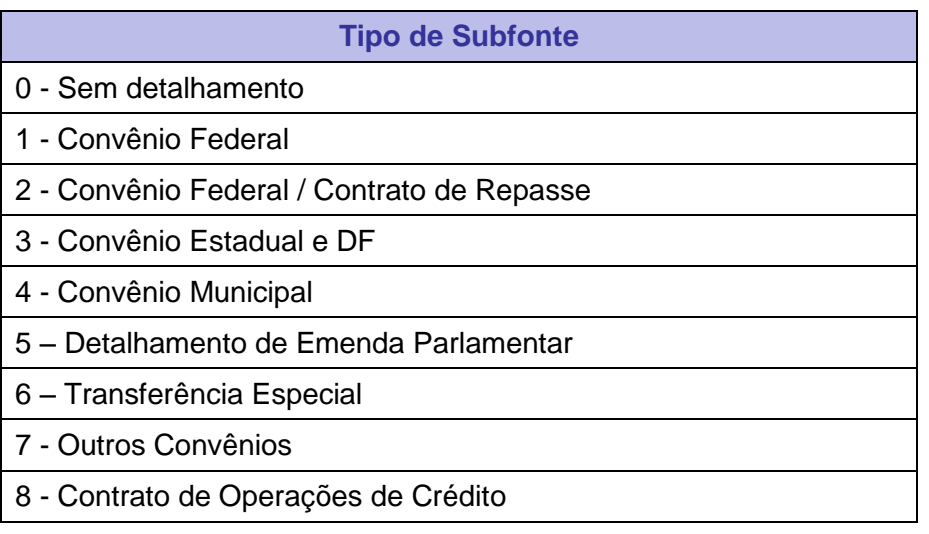

**Credor**: são considerados credores, as pessoas físicas ou jurídicas que constam nos documentos orçamentários e financeiros, como favorecidos de obrigações contraídas pelas unidades gestoras.

**Documento Hábil:** são os documentos que comprovam a realização da despesa como, por exemplo: notas fiscais, faturas, recibos, bilhetes de passagem, cupom fiscal.

**Empenho:** é a garantia de que uma parcela suficiente da dotação orçamentária foi reservada para a posterior liquidação dos compromissos assumidos. Toda despesa deve ser precedida do empenho.

**Número do Documento:** cada transação quando executada gera um número de documento, o qual é composto dos itens a seguir.

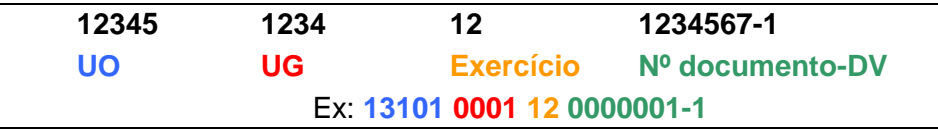

Obs.: O item "número do documento" é um seqüencial por transação.

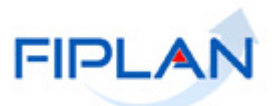

**Pedido de Empenho (PED):** documento utilizado no FIPLAN para realizar a reserva da dotação orçamentária, visando garantir recursos orçamentários para a despesa que se pretende executar.

**Restos a Pagar:** Restos a Pagar são despesas empenhadas, mas não pagas até o dia 31 de dezembro, distinguindo-se as processadas das não processadas. Processadas são as despesas inscritas em restos a pagar, liquidadas e não pagas. Não Processadas, são as despesas empenhadas e não liquidadas.

**Transação:** as funcionalidades são representadas no sistema por meio de um nome, uma sigla (três letras) e um número. A grande maioria das transações quando executada gera um registro contábil, mas existem exceções no sistema, a exemplo do Termo de Cooperação de Destaque – TCD.

**Unidade Gestora Centralizadora (UG 0000):** Unidade criada para atender o desenho de estrutura institucional do Fiplan, onde cada Unidade Orçamentária, que representa um órgão, entidade ou fundo, possui uma única Unidade Gestora Centralizadora com a finalidade de centralizar os recursos da UO, funcionando estritamente como uma orçamentária. A UG Centralizadora não executa nenhuma despesa, cabendo à figura da UG Executora essa atribuição.

**Unidade Gestora Executora (UG 0001 a 9999):** Unidade em que é realizada a execução da despesa. Toda unidade orçamentária terá sua UG Centralizadora (UG 0000) e a UG Executora 0001 que a representa.

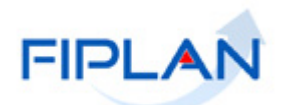

#### <span id="page-7-0"></span>**2. CANCELAMENTO DE RESTOS A PAGAR NÃO PROCESSADOS**

#### <span id="page-7-1"></span>2.1. **DESCRIÇÃO**

Os empenhos inscritos como restos a pagar não processados poderão ser cancelados por meio da funcionalidade **Estornar Empenho - EST**.

Quando for informado um empenho de exercício anterior ao exercício vigente, o sistema identificará como um cancelamento. Se o empenho informado for do exercício vigente, o sistema identificará como estorno de empenho.

O cancelamento do empenho inscrito como restos a pagar não processados poderá ser total ou parcial. Para os empenhos do tipo ordinário, o cancelamento será sempre total.

No cancelamento de empenhos de restos a pagar, o sistema fará as seguintes restrições:

- Empenhos associados a instrumento com situação igual a **"Suspenso pelo encerramento do exercício"**.
- Empenhos associados a documentos hábeis (ADH), do exercício anterior ou do exercício vigente (ADH de RP), na situação de incluído, terão o valor do cancelamento limitado ao valor total dos ADH, ou seja, não será permitido o cancelamento total.

O saldo disponível para cancelamento será calculado da seguinte forma:

#### **Saldo Empenhado a Estornar/ Cancelar**

**( – ) Somatório dos ADH (incluídos) associados ao empenho**

#### **( = ) Saldo Disponível para Cancelamento**

Seguem exemplos:

#### **Exemplo 1 – Empenho Ordinário ou Estimativo com cancelamento total**

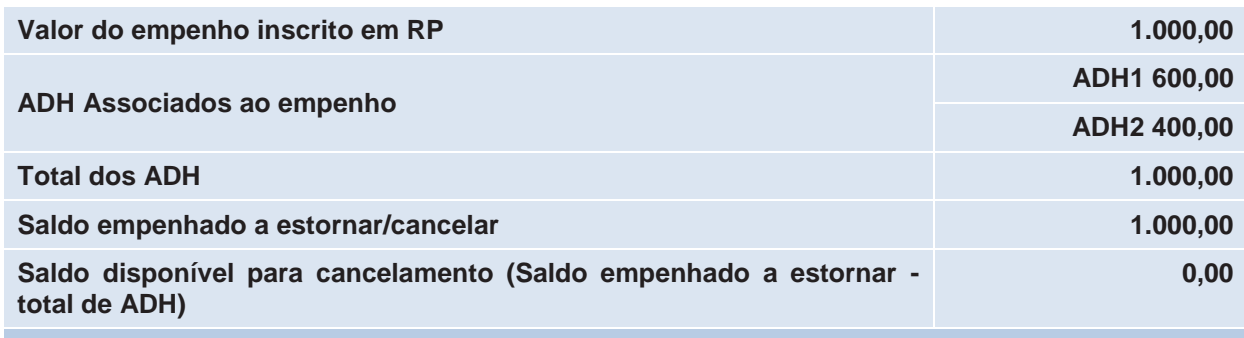

Nesta situação, o sistema não permitirá o cancelamento total. Será necessário estornar os dois ADH para cancelar o empenho.

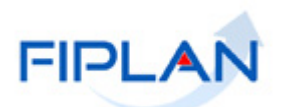

#### **Exemplo 2 – Empenho Estimativo com cancelamento parcial**

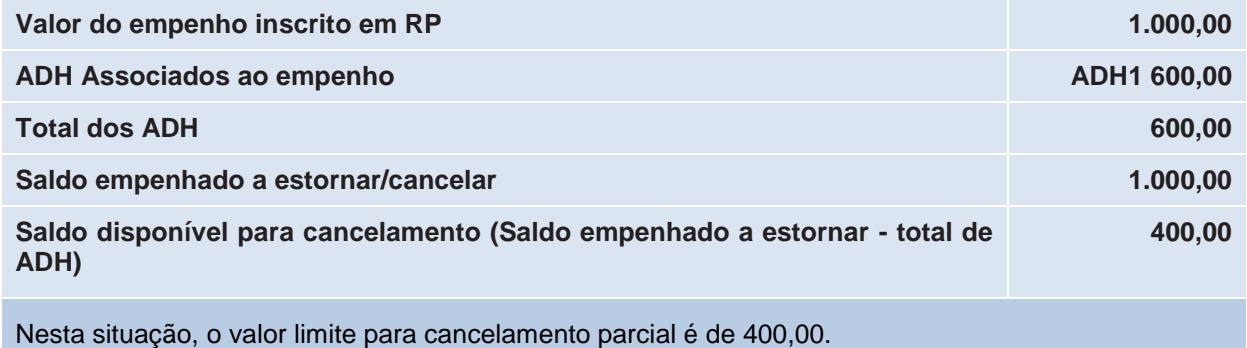

#### <span id="page-8-0"></span>2.2. **FLUXOS**

#### **Empenhos Ordinários**

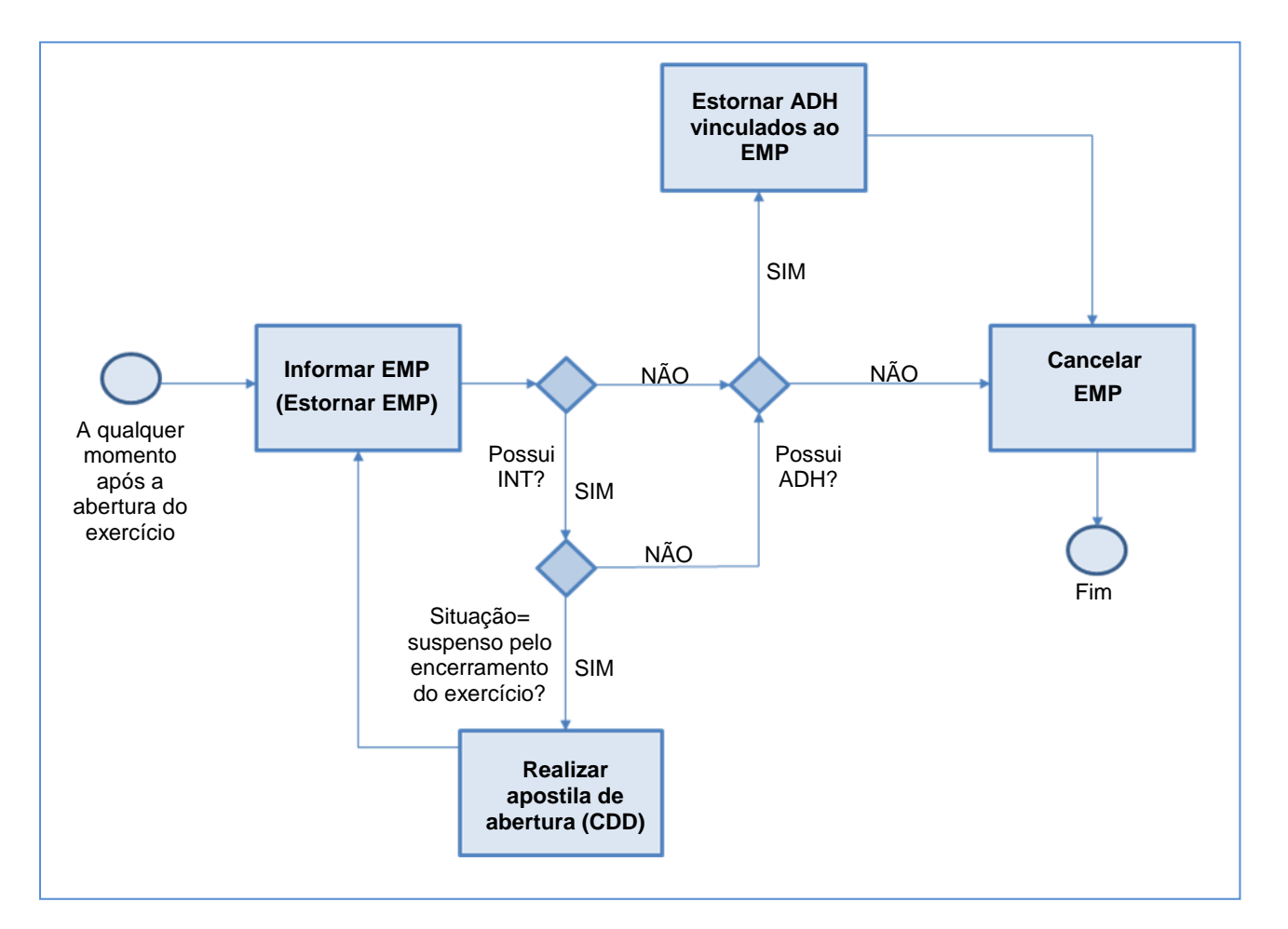

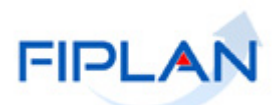

#### **Empenhos Estimativos**

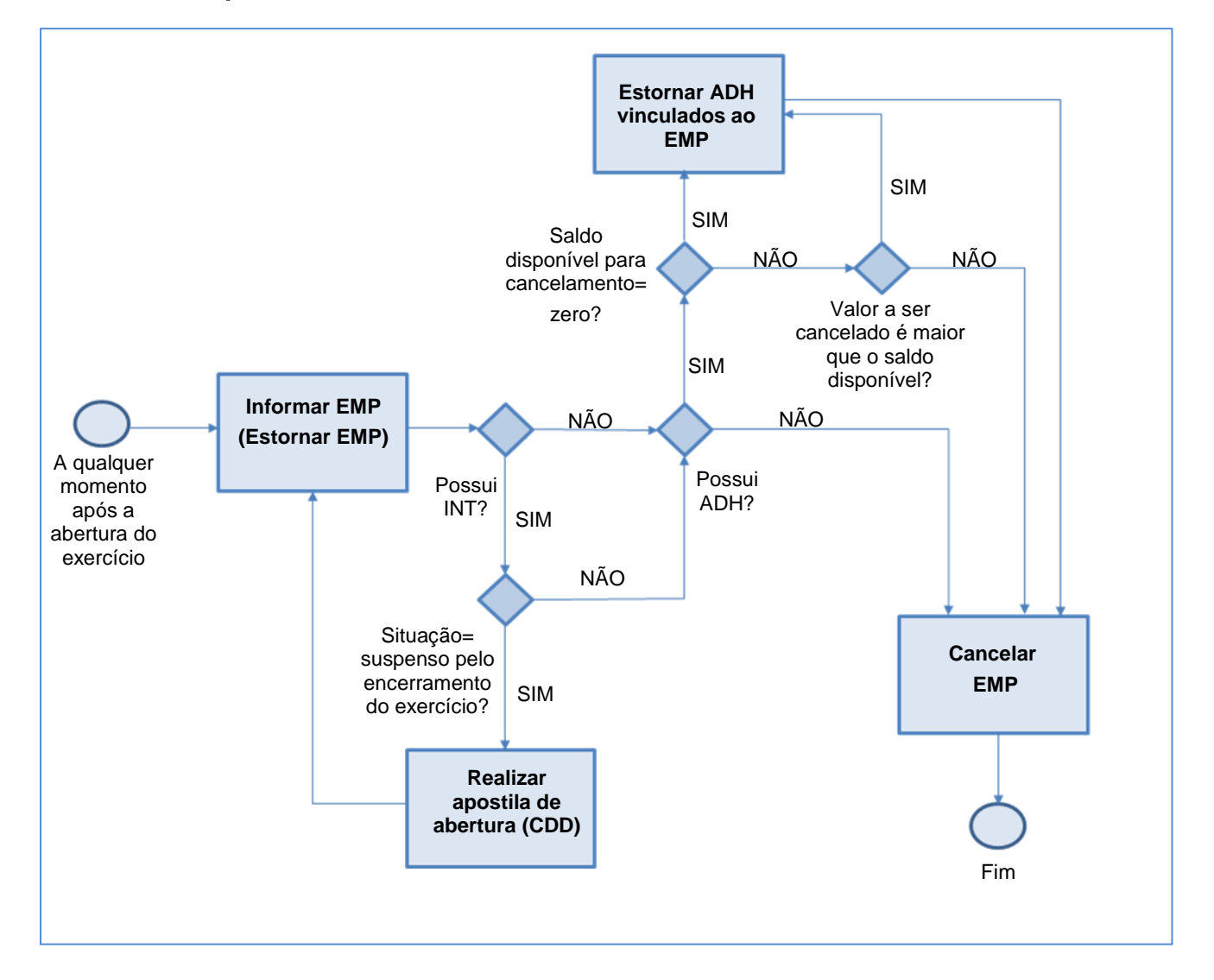

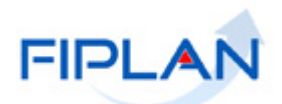

#### <span id="page-10-0"></span>**3. CANCELAR EMPENHO**

3.1. No Fiplan, selecionar o caminho **DOCUMENTOS => DESPESA => EXECUÇÃO => EMPENHO => ESTORNAR/CANCELAR** (Figura 1).

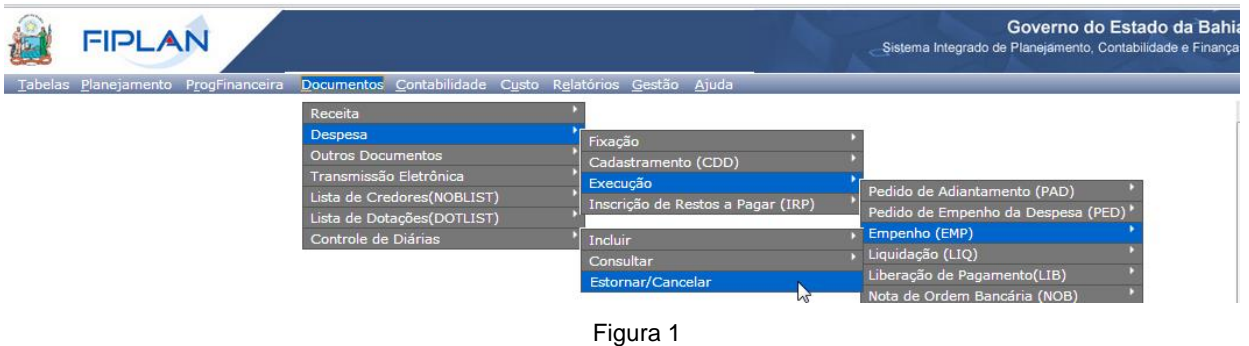

- 3.2. Na tela **Estornar/Cancelar Empenho** (Figura 2), digitar no campo **Nº EMP** o número do empenho que será cancelado e pressionar a tecla "Enter" ou selecionar por meio do botão "pesquisar". (Figura 2)
	- Se o empenho informado estiver associado a um instrumento com situação igual **"Suspenso pelo encerramento do exercício"**, o sistema exibirá mensagem de alerta e não permitirá o cancelamento. Neste, caso será necessário realizar apostila de abertura para cancelar o empenho.

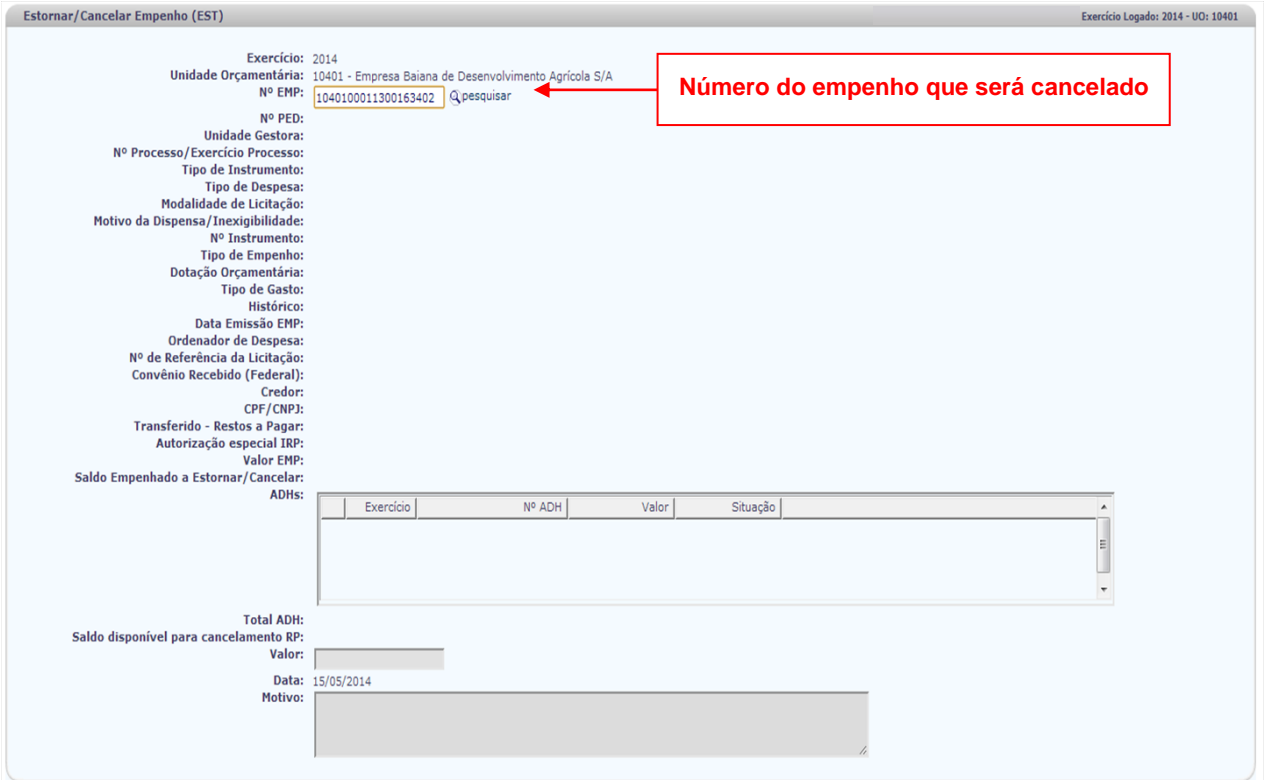

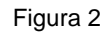

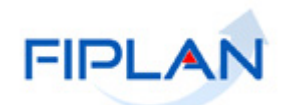

- 3.3. O sistema exibirá os dados do empenho, conforme figura a seguir.
- 3.3.1. Se o empenho estiver associado a um instrumento, no campo **Dotação Orçamentária (INT) – exercício atual** selecionar a dotação do instrumento para o exercício corrente.
	- Este campo será exibido apenas para os empenhos com instrumento.
	- O campo **Tipo de Gasto (INT) – exercício atual** será definido automaticamente pelo sistema, conforme dotação para o exercício corrente.
	- Os registros contábeis restabelecendo os saldos do instrumento serão realizados pela dotação e tipo de gasto atuais do INT.

#### **Fique Atento!**

- Para os empenhos cujo instrumento ficou com saldo zero no encerramento do exercício e sem dotação do exercício atual, o sistema não exibirá o campo **Dotação Orçamentária (INT) – exercício atual**. Os registros contábeis restabelecendo os saldos do INT serão realizados na dotação do EMP.
- No cancelamento desses empenhos, a situação do instrumento será alterada, automaticamente, para **"Suspenso pelo encerramento do exercício"**.

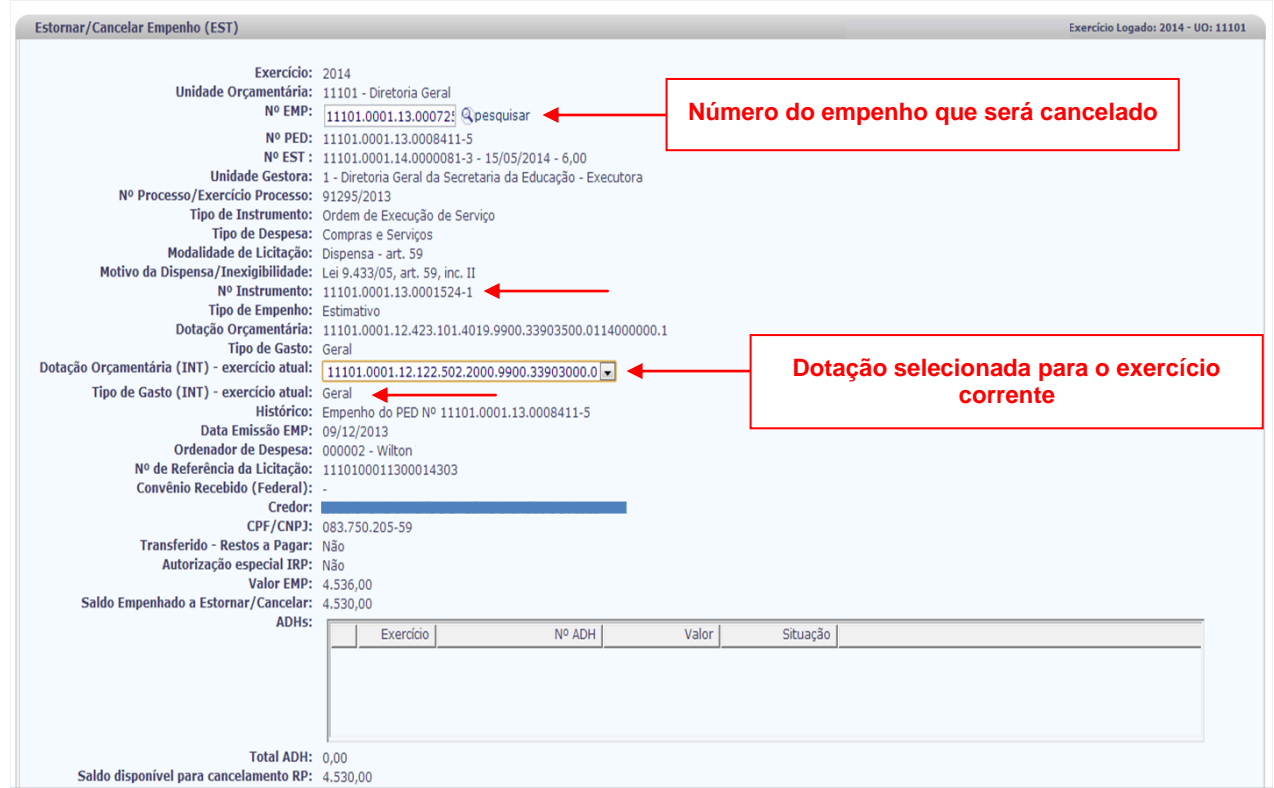

Figura 3

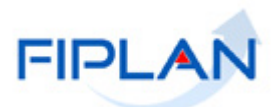

- 3.4. O campo **"Ordenador de Despesa"** será definido automaticamente pelo sistema com o ordenador do empenho.
	- Se o ordenador de despesa estiver inativo ou desabilitado para a UG do empenho na data do cancelamento, o sistema exibirá lista de ordenadores ativos da unidade gestora. Neste caso, deve ser selecionado um novo ordenador de despesa.
- 3.5. Informar no campo **Valor** o valor do cancelamento.
- 3.5.1. **Se o empenho for do tipo Ordinário** (Figura 4) o campo **Valor** será definido automaticamente pelo sistema com o saldo empenhado a estornar/cancelar, sem permitir alteração. O Cancelamento será sempre total.

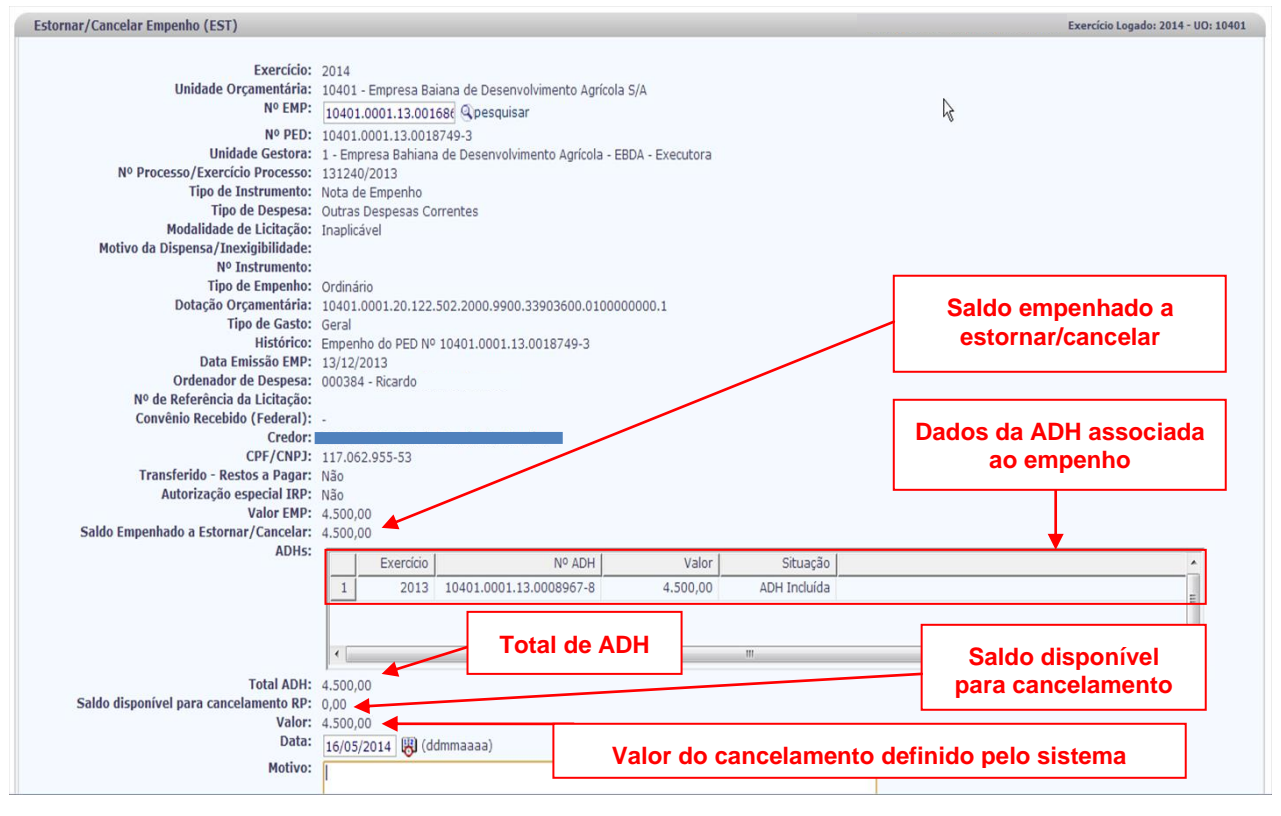

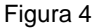

- Neste exemplo, como o empenho está associado a uma ADH, o sistema não permitirá o cancelamento e exibirá a mensagem *"Não é possível realizar o cancelamento do Empenho, pois existe documento hábil associado a este Empenho".*
- $\checkmark$  Neste caso, é necessário estornar a ADH para em seguida cancelar o empenho.

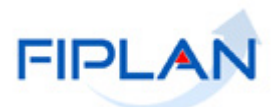

- 3.5.2. **Empenhos do tipo Global ou Estimativo** (Figura 5) Informar o valor correspondente ao cancelamento que neste caso poderá ser total ou parcial.
	- $\checkmark$  No exemplo a seguir, o valor informado para cancelamento foi R\$500,00. Como o empenho possui ADH de R\$1.000,00 o cancelamento parcial do empenho poderia ser de até R\$2.500,00 (saldo disponível para cancelamento RP).
	- Para cancelamento total deste empenho seria necessário estornar a ADH.
	- $\checkmark$  Se for informado um valor maior que o saldo disponível RP, o sistema exibirá mensagem *"Não é possível realizar o cancelamento do Empenho, pois o valor do cancelamento é maior que o saldo disponível para cancelamento de RP"*.

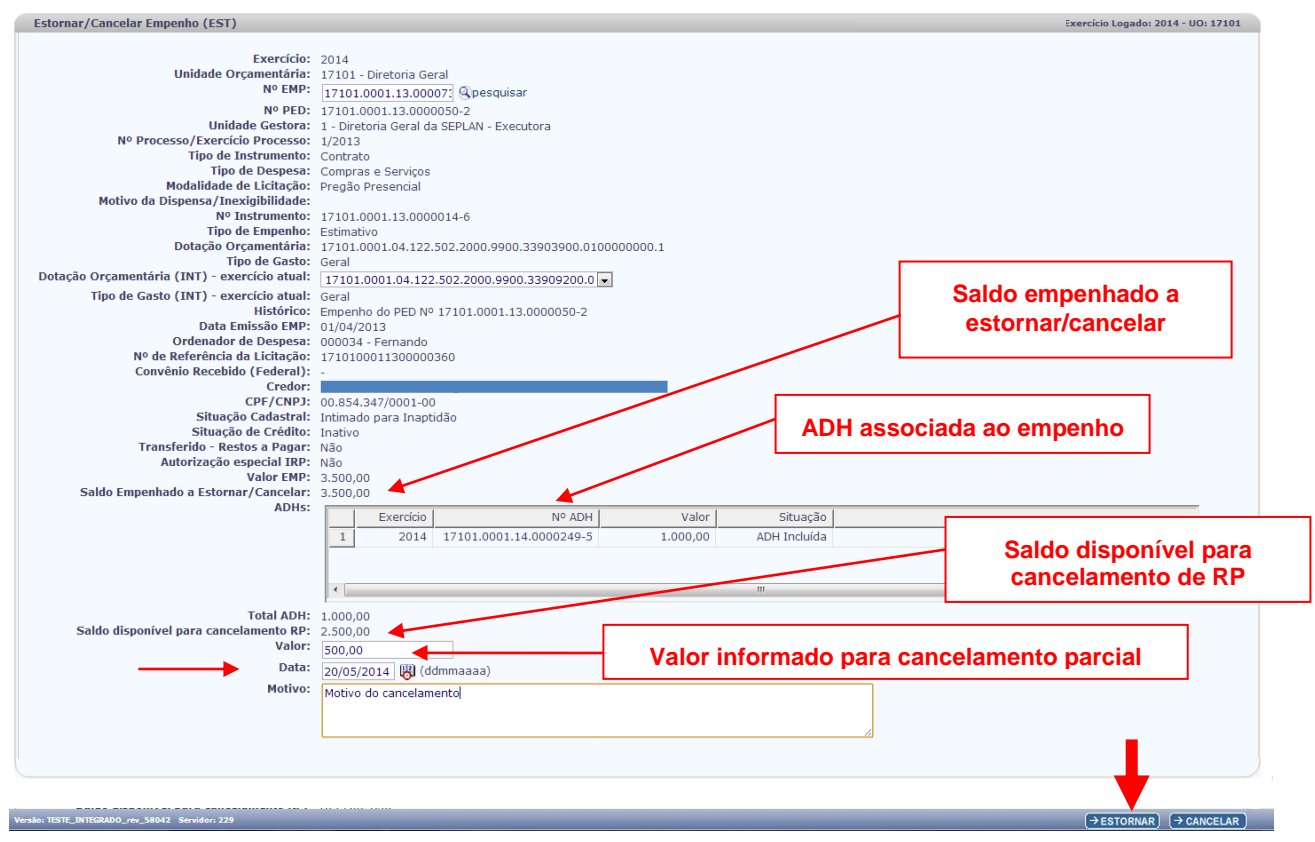

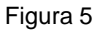

- 3.6. O campo **Data** (Figura 5) será definido automaticamente pelo sistema com a data atual.
	- Apenas usuários com permissões para inclusão de datas retroativas ou futuras poderão alterar a data do estorno do empenho.
	- $\checkmark$  Só é possível cancelar o empenho em data útil e dentro do exercício financeiro ativo.
- 3.7. Digitar no campo **Motivo** o motivo pelo qual o empenho está sendo cancelado.
- 3.8. Clicar no botão **Estornar** (Figura 5).

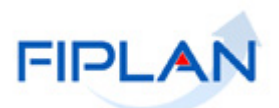

#### 3.9. O sistema exibirá os dados do empenho.

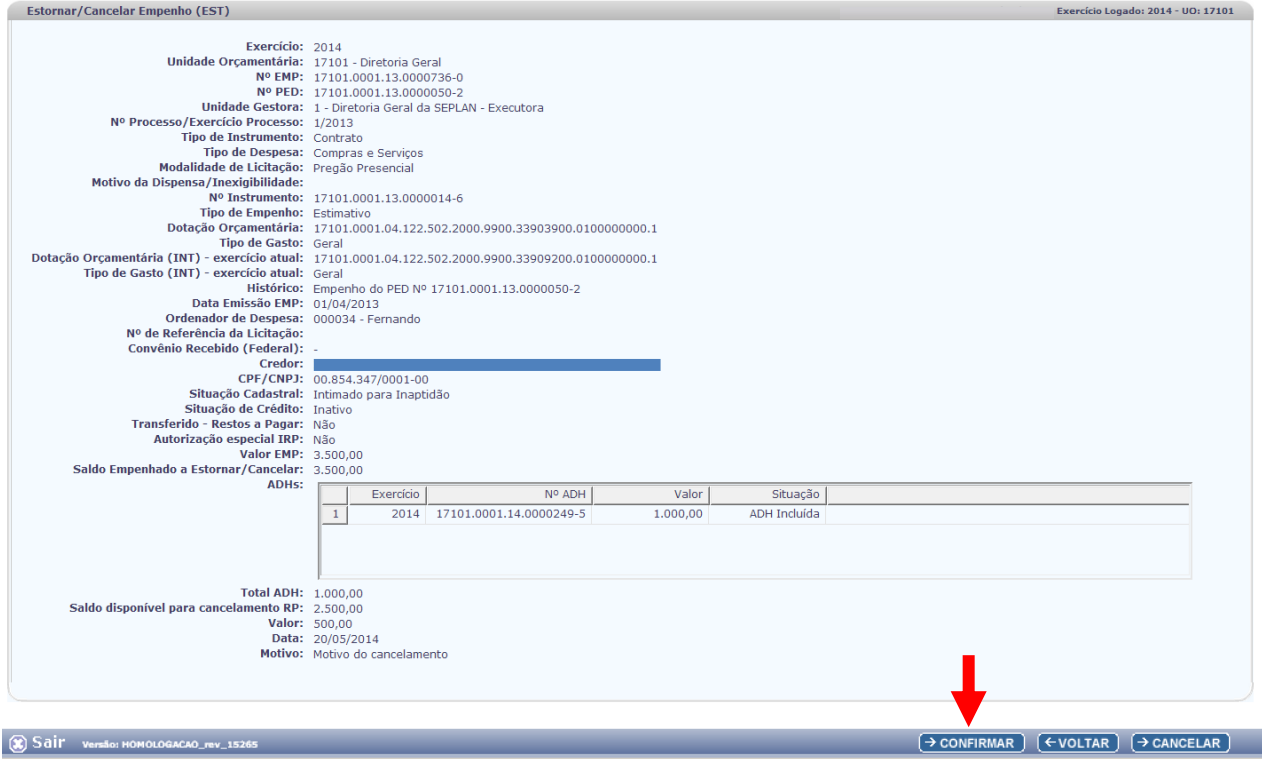

Figura 6

- 3.10. Conferir os dados do cancelamento.
	- Se for necessário alterar algum dado do empenho, clicar no botão **Voltar**. Realizar as alterações, e em seguida, clicar no botão **Estornar**.
	- Para interromper o cancelamento do empenho, clicar no botão **Cancelar**. O sistema exibirá mensagem de confirmação da operação. Clicar no botão **Sim** para sair da tela "Estornar/Cancelar EMP".
- 3.11. Se os dados do estorno estiverem corretos, clicar no botão **"Confirmar"** (Figura 6).
- 3.12. O sistema exibirá mensagem com o número do cancelamento, conforme figura a seguir.

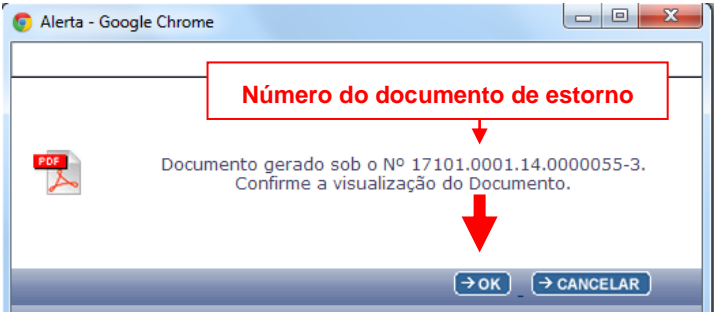

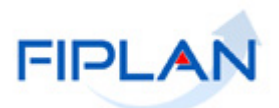

- 3.13. Para visualizar o documento de cancelamento do empenho, clicar no botão **OK** (Figura 7).
- 3.14. O sistema exibirá o arquivo, em formato PDF (Figura 8).
	- $\checkmark$  O arquivo PDF do cancelamento é igual ao do estorno do empenho.
- 3.15. Imprimir e/ou salvar o arquivo.

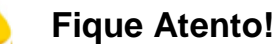

- No cancelamento do empenho não há lançamentos contábeis referentes à programação financeira e concessão financeira.
- A situação do PED não será alterada.
- Os registros contábeis restabelecendo os saldos do INT serão realizados pela dotação e tipo de gasto atuais do INT, exceto para os instrumentos que ficaram sem saldo no encerramento do exercício. Neste caso, os registros contábeis restabelecendo os saldos do INT serão realizados na dotação do EMP.
- Os registros contábeis em conta corrente = Destinação de Recurso são realizados na destinação de exercícios anteriores:

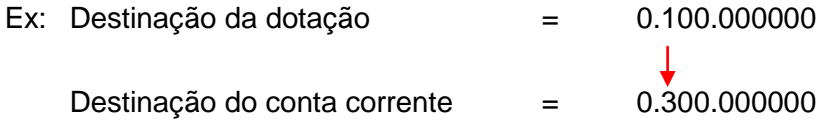

- A situação do EMP é alterada para Cancelado Parcial ou Cancelado Total.
- A partir de 09/07/2014 a situação do empenho será definida de acordo com o valor inscrito em RPNP e não pelo valor do empenho menos cancelamentos e estornos.

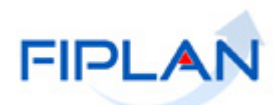

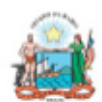

Governo do Estado da Bahia Sistema Integrado de Planejamento, Contabilidade e Finanças

**Número do cancelamento**

 $\sigma$ 

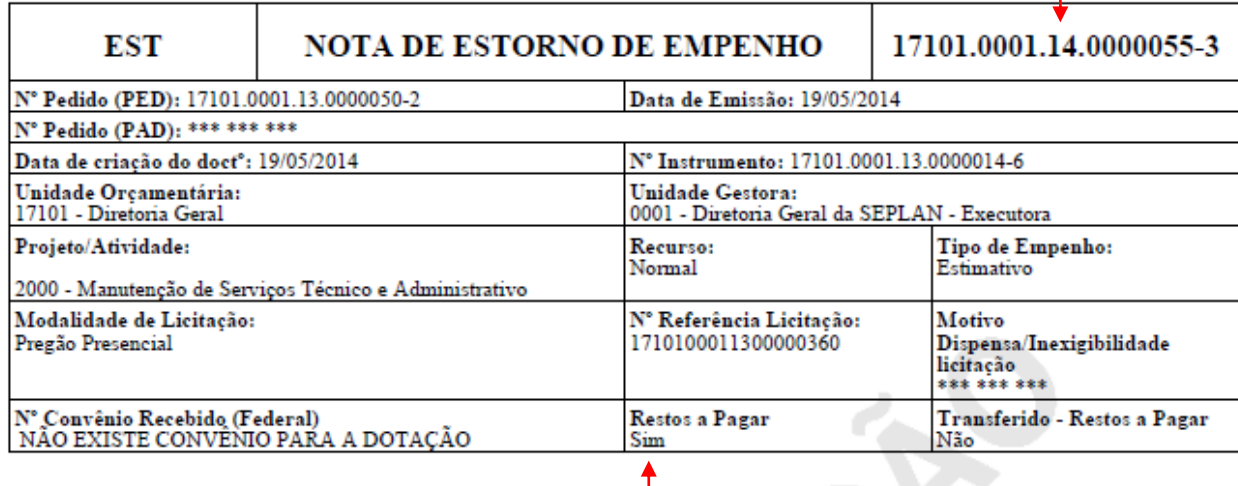

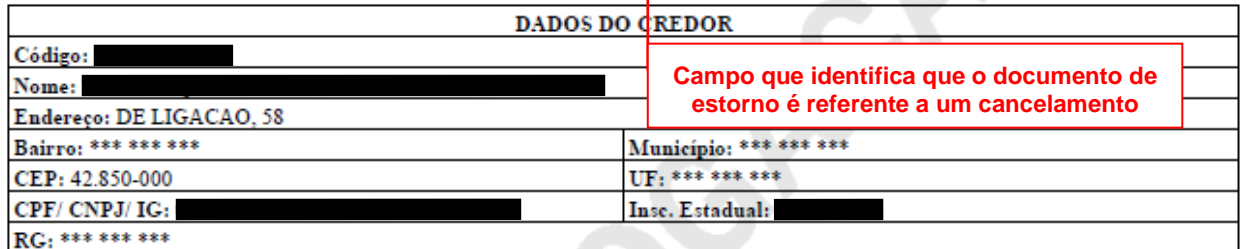

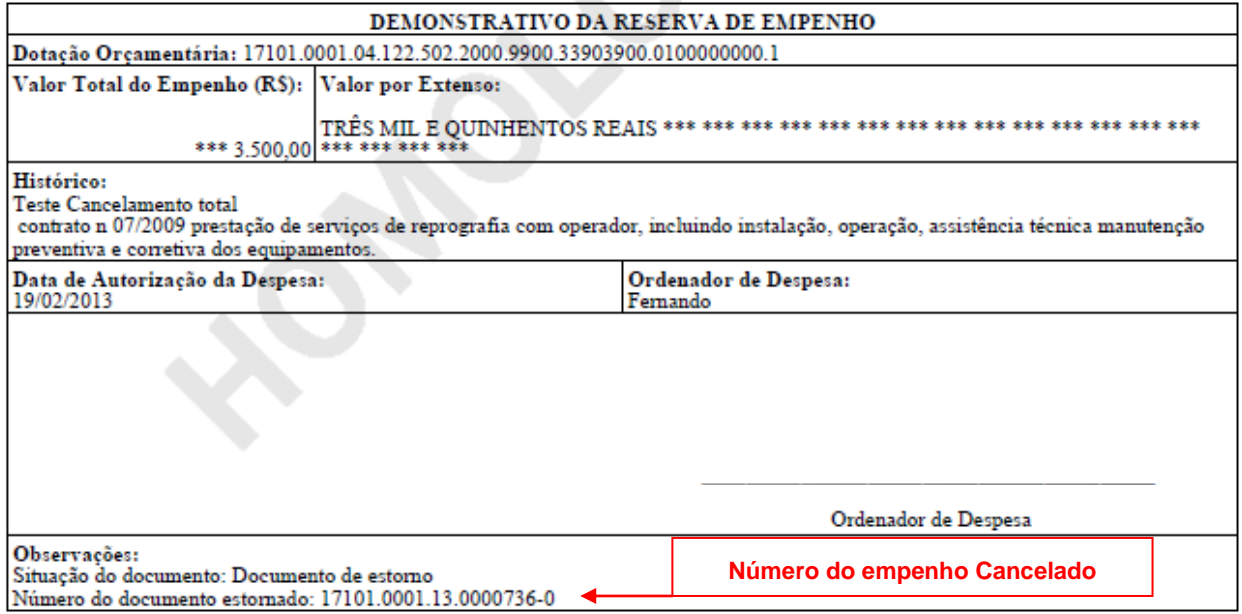

Figura 8

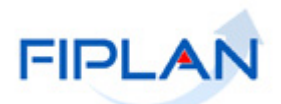

#### <span id="page-17-0"></span>**4. CONSULTAR**

A consulta do documento de cancelamento do empenho é a mesma dos empenhos estornados.

4.1. No Fiplan, selecionar o caminho **DOCUMENTOS => DESPESA => EXECUÇÃO => EMPENHO => CONSULTAR => ESTORNO (EST)** (Figura 9).

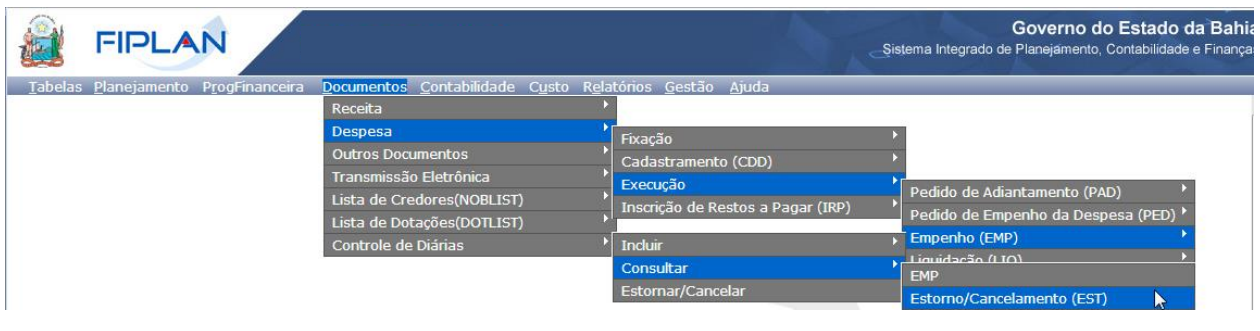

Figura 9

#### 4.2. O sistema exibirá a tela **"Consultar Estorno/Cancelamento de Empenho (EST)"**.

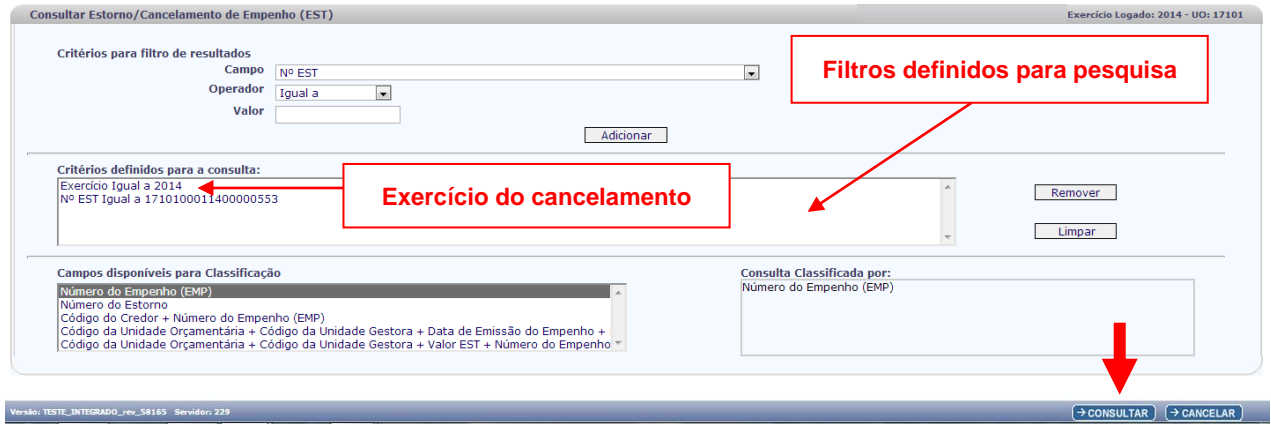

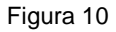

- 4.3. No item **Critérios para filtro de resultados** (Figura 10), selecionar os campos que serão utilizados como filtro na pesquisa dos empenhos.
	- O campo **Exercício** é obrigatório para todas as consultas.
	- Para cada **campo** selecionado, informar o **tipo de operador** que será utilizado e o **valor** que servirá de critério para pesquisa.
	- Os tipos de operadores são: igual a, diferente de, contém, começando por, terminando por, maior que, menor que, maior ou igual a e menor ou igual a.
	- $\checkmark$  Poderão ser adicionados vários filtros para a mesma pesquisa.

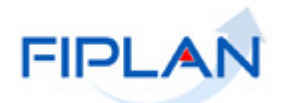

 $\checkmark$  No exemplo anterior foram definidos como filtro os seguintes critérios:

- Campo= **exercício** | Operador= igual a | Valor= 2014 (ano do cancelamento)
- Campo= **Nº EST** | Operador=igual a | Valor= 1310100031400000644
- 4.4. Depois de informar os filtros da consulta, clicar no botão **"Consultar"** (Figura 10).
- 4.5. O sistema exibirá no resultado da consulta (Figura 11), os documentos conforme critérios definidos – Exercício e Número do cancelamento.

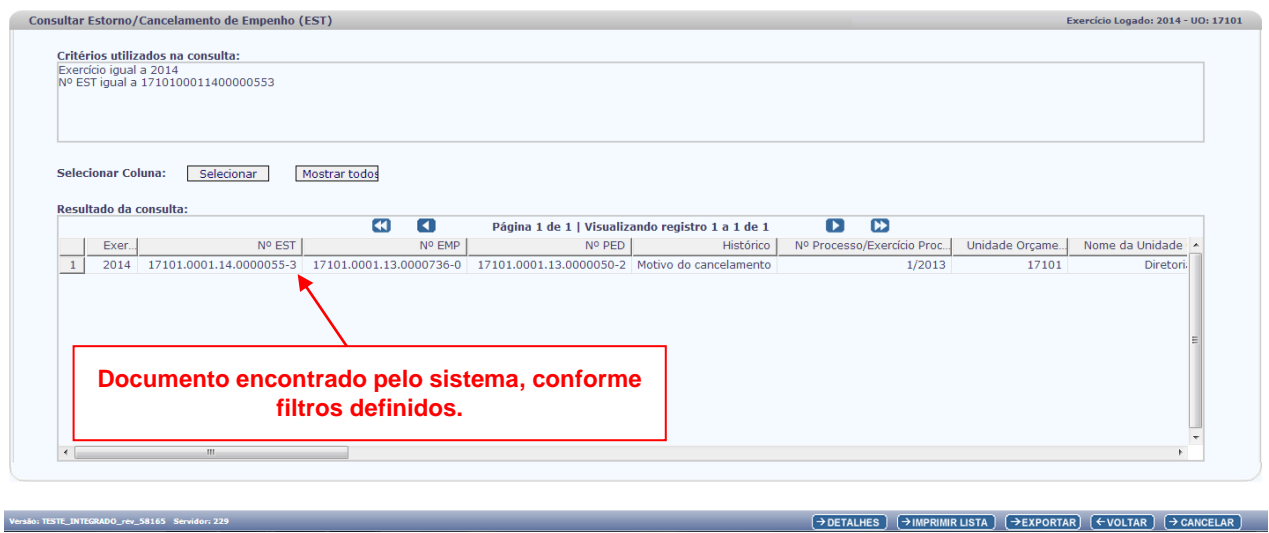

Figura 11

4.6. Utilizar os botões:

- **Detalhes -** para visualizar os detalhes do documento.
- **Imprimir Lista -** para imprimir relatório, no formato PDF, com os dados do resultado da consulta.
- **Exportar -** para gerar planilha Excel com os dados do resultado da consulta.
- **Voltar -** para retornar à tela **"Consultar Estorno/Cancelamento de Empenho (EST)"**.
- **Cancelar -** para sair da tela **"Consultar Estorno/Cancelamento de Empenho (EST)"**.

4.7. Na tela de detalhes do documento (Figura 12), o sistema exibirá os botões:

- **DOCLAN -** para gerar o documento de lançamentos contábeis.
- **Gerar PDF -** para visualizar a Nota de estorno/cancelamento de empenho.
- **Imprimir -** para imprimir a tela com os dados do estorno/cancelamento do empenho.
- **Voltar -** para retornar à tela com o resultado da consulta.
- **Cancelar -** para sair da tela consultar estorno/cancelamento do empenho.

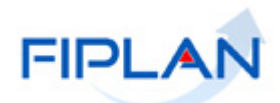

| Detalhes da Consulta Estorno/Cancelamento de Empenho (EST) |                                                                                              | Exercício Logado: 2014 - UO: 17101 |
|------------------------------------------------------------|----------------------------------------------------------------------------------------------|------------------------------------|
| Exercício: 2014                                            |                                                                                              |                                    |
| Unidade Orçamentária: 17101 - Diretoria Geral              |                                                                                              |                                    |
|                                                            | Nº EMP: 17101.0001.13.0000736-0                                                              |                                    |
|                                                            | Nº PED: 17101.0001.13.0000050-2                                                              |                                    |
|                                                            | Nº EST: 17101.0001.14.0000055-3                                                              |                                    |
|                                                            | Unidade Gestora: 0001 - Diretoria Geral da SEPLAN - Executora                                |                                    |
| Nº Processo/Exercício Processo: 1/2013                     |                                                                                              |                                    |
| Tipo de Instrumento: Contrato                              |                                                                                              |                                    |
|                                                            | Tipo de Despesa: Compras e Serviços                                                          |                                    |
| Modalidade de Licitação: Pregão Presencial                 |                                                                                              |                                    |
| Motivo da Dispensa/Inexigibilidade:                        |                                                                                              |                                    |
|                                                            | Nº Instrumento: 17101.0001.13.0000014-6                                                      |                                    |
| Tipo de Empenho: Estimativo                                |                                                                                              |                                    |
|                                                            | Dotação Orçamentária: 17101.0001.04.122.502.2000.9900.33903900.0100000000.1                  |                                    |
| Tipo de Gasto: Geral                                       |                                                                                              |                                    |
| Dotação Orçamentária (INT) - exercício atual:              |                                                                                              |                                    |
| Tipo de Gasto (INT) - exercício atual:                     |                                                                                              |                                    |
|                                                            | Histórico: Motivo do cancelamento                                                            |                                    |
| Valor EST: 500.00                                          |                                                                                              |                                    |
| Data Emissão EMP: 20/05/2014                               |                                                                                              |                                    |
| Ordenador de Despesa: 000034 - Fernando                    |                                                                                              |                                    |
| Nº de Referência da Licitação: 1710100011300000360         |                                                                                              |                                    |
| Convênio Recebido (Federal): -                             |                                                                                              |                                    |
| Nome do Concedente do convênio                             |                                                                                              |                                    |
|                                                            |                                                                                              |                                    |
|                                                            | Credor: 2013.14571-8 TEXTO EQUIPAMENTOS PARA ESCRITORIO LTDA<br>CPF/CNPJ: 00.854.347/0001-00 |                                    |
|                                                            | Situação Cadastral: Intimado para Inaptidão                                                  |                                    |
| Situação de Crédito: Inativo                               |                                                                                              |                                    |
| Transferido - Restos a Pagar: Não                          |                                                                                              |                                    |
| Indicativo de IRP: Empenho inscrito                        |                                                                                              |                                    |
| Indicativo de Autorização Especial de IRP: Não             |                                                                                              |                                    |
|                                                            | Situação: Documento de estorno                                                               |                                    |
| Data de Criação do Doct <sup>o</sup> : 20/05/2014          |                                                                                              |                                    |
| Hora de Criação do Doct <sup>o</sup> : 08:39               |                                                                                              |                                    |
|                                                            | <b>Usuário: 003574 - Geni</b>                                                                |                                    |
|                                                            |                                                                                              |                                    |
|                                                            |                                                                                              |                                    |
|                                                            |                                                                                              |                                    |

Figura 12

4.8. Os empenhos cancelados terão a situação alterada para Empenho (EMP) cancelado (RP) Parcial ou Empenho (EMP) cancelado (RP) Total, conforme figura a seguir.

 A consulta dos empenhos cancelados é realizada no caminho **DOCUMENTOS => DESPESA => EXECUÇÃO => EMPENHO => CONSULTAR => EMP.**

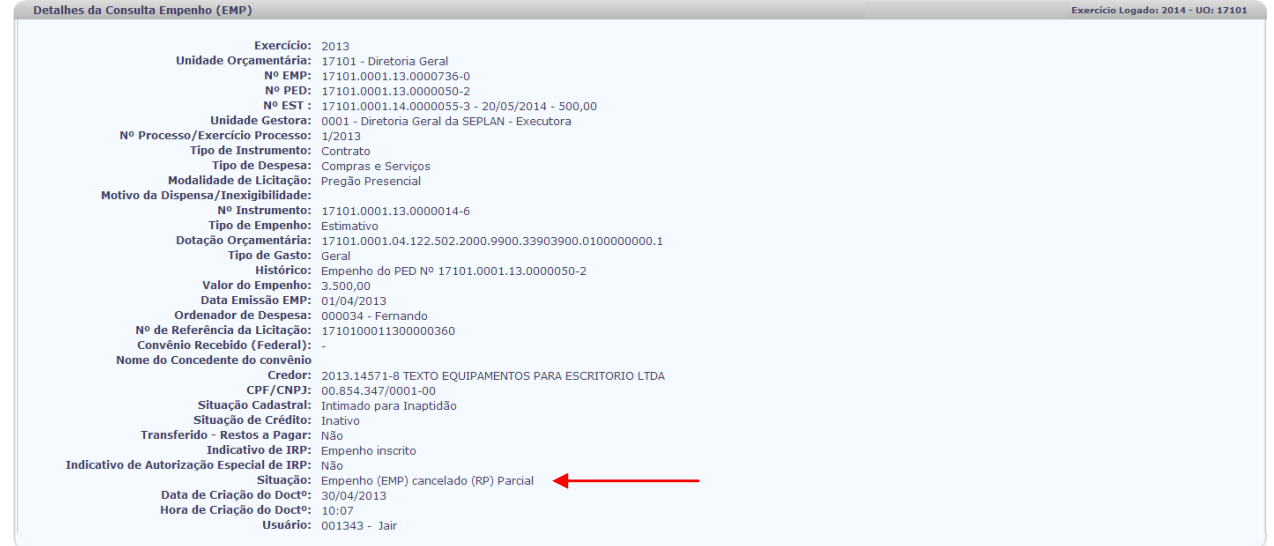

Figura 13

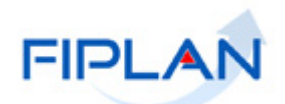

#### <span id="page-20-0"></span>**5. RELATÓRIO DE ACOMPANHAMENTO DE RP**

A execução dos empenhos de restos a pagar pode ser acompanhada por meio do relatório FIP 226 – Emitir Demonstrativo de Restos a Pagar, disponível no caminho **RELATÓRIOS => FINANCEIRO/CONTÁBIL => RELATÓRIOS OPERACIONAIS => RELATÓRIOS DA DESPESA => FIP 226 – EMITIR DEMONSTRATIVO DE RESTOS A PAGAR**.

- $\checkmark$  No exemplo a seguir foram utilizados os filtros:
	- Campo= Exercício do empenho | Operador= igual a | Valor= 2013
	- Campo= Unidade Orçamentária | Operador=igual a | Valor= 13101
	- Campo= Unidade Gestora | Operador=igual a | Valor= 0003
	- Campo= Tipo Relatório | Operador=igual a | Valor= 1 (detalhado)
	- Campo= Tipo do Documento | Operador=igual a | Valor= 1 (RP não processado)
	- Campo= Código Credor | Operador=igual a | Valor= 2013000116
- Os campos Unidade Orçamentária e Tipo Relatório são obrigatórios.
- $\checkmark$  O filtro Exercício é definido pelo sistema com o exercício logado.

#### **GUIA DE CAPACITAÇÃO – Cancelar Restos a Pagar não Processados**

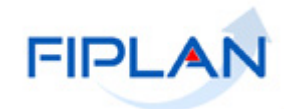

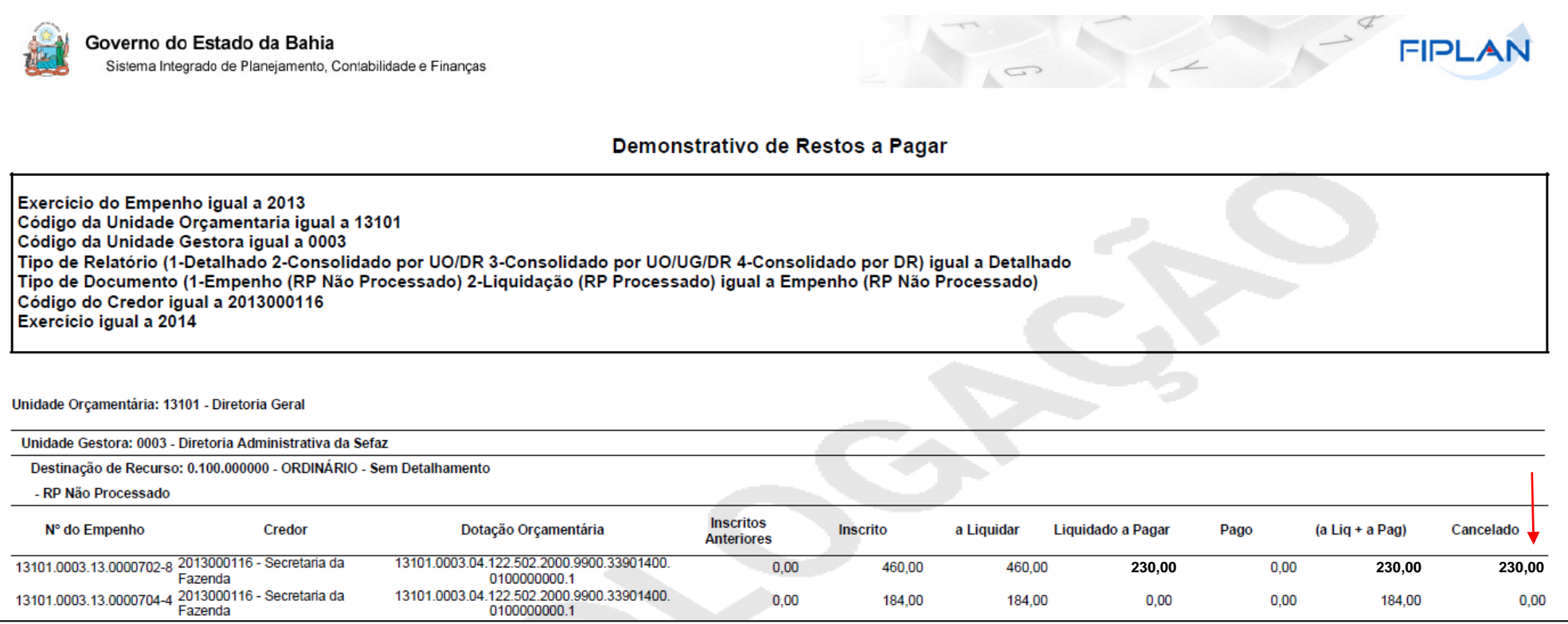

Figura 14

#### <span id="page-22-0"></span>**6. LEGENDA DE SIGLAS – MÓDULO DESPESA**

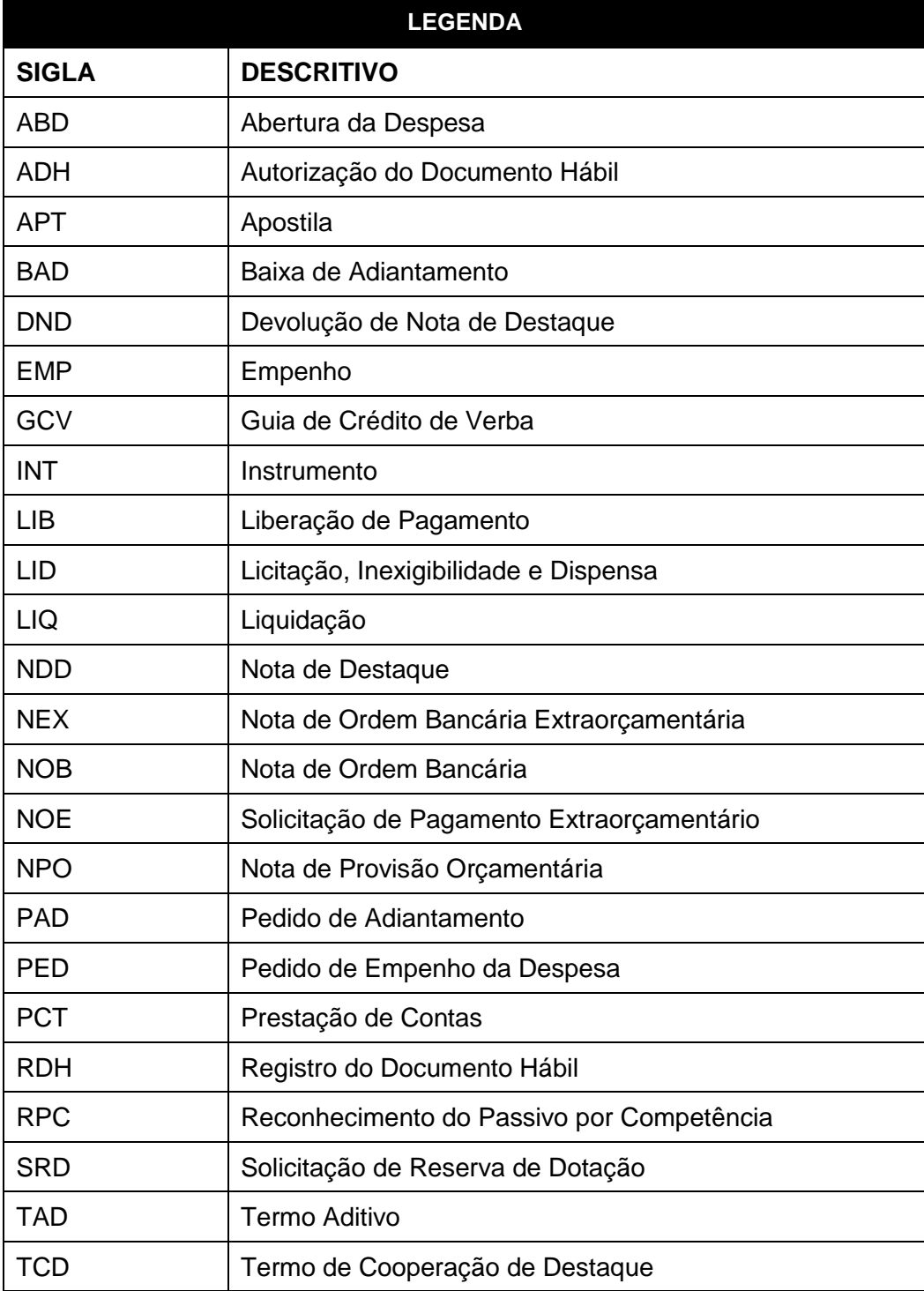